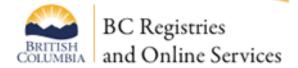

# Filing Guide: How to file a Transition Application in Societies Online

#### Please note:

These materials provide general information only, and are not intended as a substitute for legal advice.

#### Further information

To access an electronic version of this guide, and to obtain other information and materials about the new *SocietiesAct*, please visit and bookmark the BC Registries and Online Services website at <a href="https://www.gov.bc.ca/SocietiesAct">www.gov.bc.ca/SocietiesAct</a>

February 2017

# Filing a Transition Application in Societies Online

The new Societies Act came into effect on November 28, 2016. Within two years of that date, November 28, 2018, every pre-existing society must file their Transition Application in Societies Online.

#### What You Need to Know

Get the information you need before you complete the transition application:

- **Read the transition guide** to find out what your society needs to do to prepare.
- Consider ordering a transition package (\$40) if you need to know what bylaws and constitution are on file with the Corporate Registry. Even with the transition package documents, you will still need to create a complete, consolidated electronic version of your bylaws that can be uploaded to Societies Online.

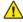

**1** YOU CANNOT UPLOAD THE TRANSIITON PACKAGE AS YOUR BYLAWS WHEN FILING THE TRANSITION APPLICATION.

Have the society's onboarding notice and registry key. Every society was mailed an onboarding notice containing a Registry Key (similar to a password). The Registry Key was sent to the registered office address on file with the Corporate Registry.

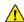

If your society did not receive an onboarding notice please contact us to receive your Registry Key: 1-877-526-1526

- Sign up for a Basic BCeID. Anyone using Societies Online needs to have a Basic BCeID account. There are three different kinds of BCeID accounts: Basic, Personal, and Business. Each individual logging in to Societies Online will need their own **Basic** BCeID account.
  - When creating your Basic BCeID, avoid using the name of an organization (i.e., Law firm); a Basic BCeID belongs to the individual logging in and can't be shared.
  - A BCeID is different from the Registry Key provided in the onboarding letter sent to the society. The Registry Key belongs to the society. A BCeID account belongs to an individual.

# **Getting Started**

- 1. Go to www.gov.bc.ca/SocietiesOnline
- 2. Click **Log in with BCeID.** (**If you do not have a Basic BCeID** click **Register for BCeID** to setup a free account)

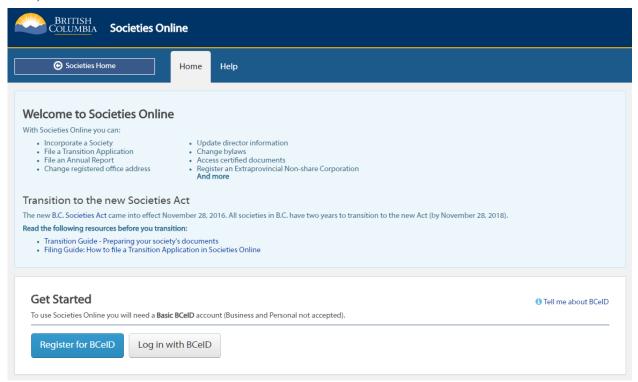

3. Click Access an Existing Society.

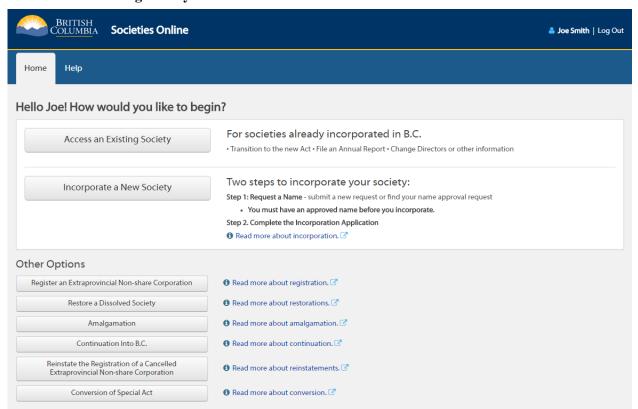

4. Enter your Society's Incorporation Number or Name. (Minimum 5 characters required.)

5. Click Lookup.

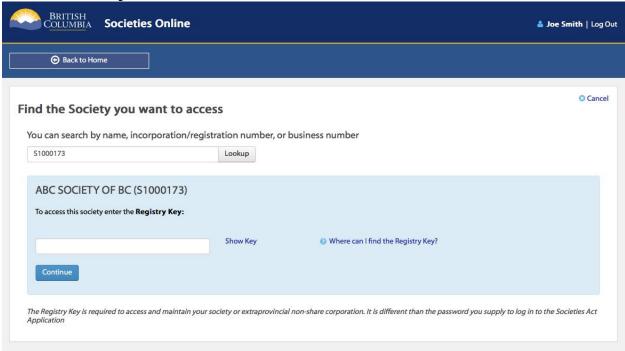

- 6. Enter the **Registry Key** for your society.
- 7. Click Continue.

Next, you will be on your society's **Dashboard**.

# Filing a Transition Application

The society's dashboard is where you can see all the information about the society, as well as submit filings to the Corporate Registry.

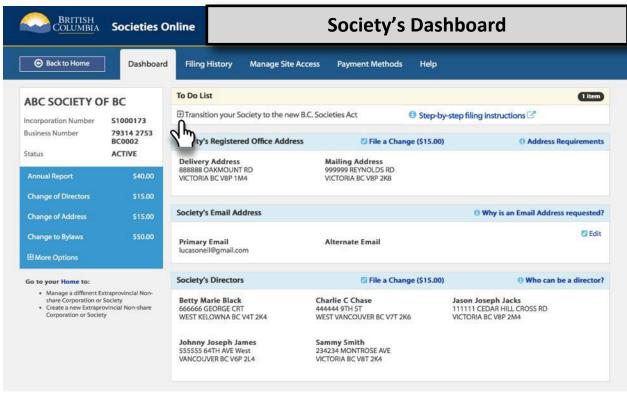

1. Click the to open the **Transition Application** task from the **To Do** list.

When you expand the enact to the Transition Application task, you will see all of the required tasks, which can be completed in any order.

Before you can complete the Transition Application, all overdue Annual Reports must be filed and your directors and registered office address must be up to date. Note: you can update your directors and registered address information as part of an Annual Report filing to reflect changes made at an Annual General Meeting; otherwise, a Notice of Change of Directors or Notice of Change of Address of Registered Office filing is required.

2. Click Enter your Society's Constitution.

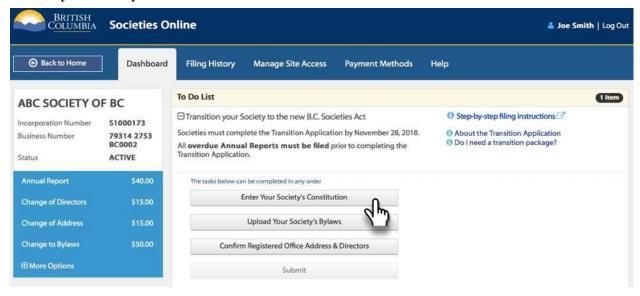

- 3. Enter the society's existing purposes, word for word, as they are currently filed with the Registry. Purposes cannot be changed as part of the transition process. Ensure that any additional provisions (including unalterable clauses) are moved to the society's bylaws. For more information on additional provisions and unalterable clause please review the <u>Transition Guide</u> page 3.
- 4. Indicate if your society qualifies and wants to become a Member-funded society.
- 5. Click Save as Complete.

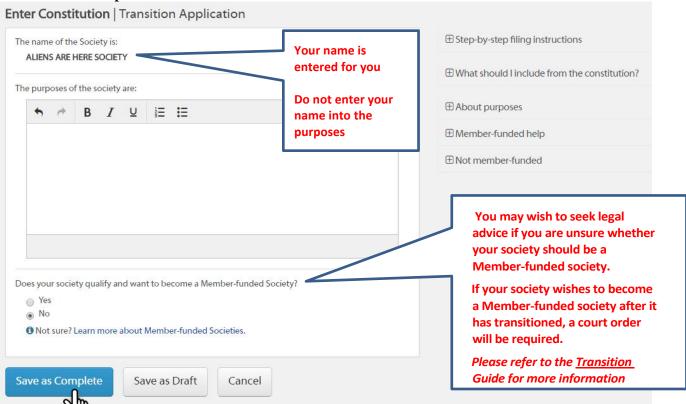

6. The Constitution step is now complete (indicated by a green checkmark). Click **View Draft Constitution** to confirm it is correct.

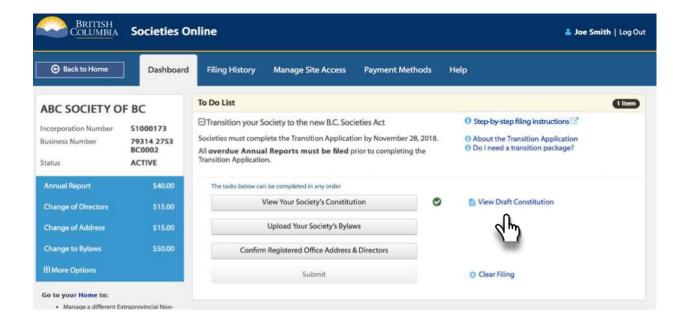

#### **Bylaws**

1. Click Upload your Society's Bylaws.

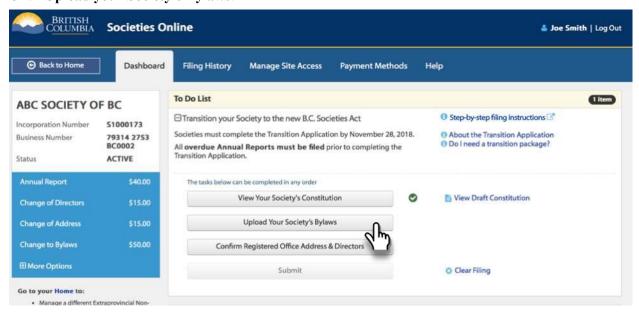

2. Click Upload a complete set of bylaws.

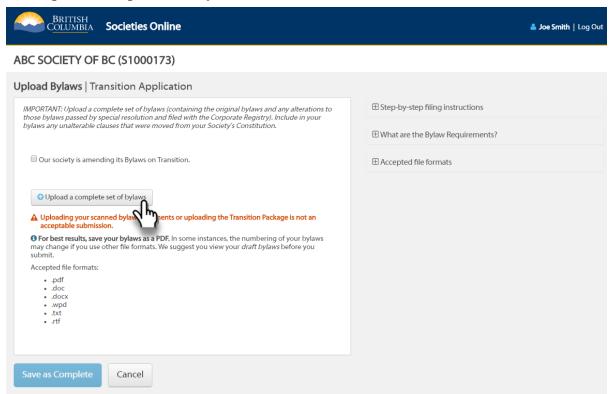

The document you upload must be a complete, consolidated electronic version – not a scanned copy (image) of the bylaws or the transition package.

#### ABC SOCIETY OF BC (S1000173)

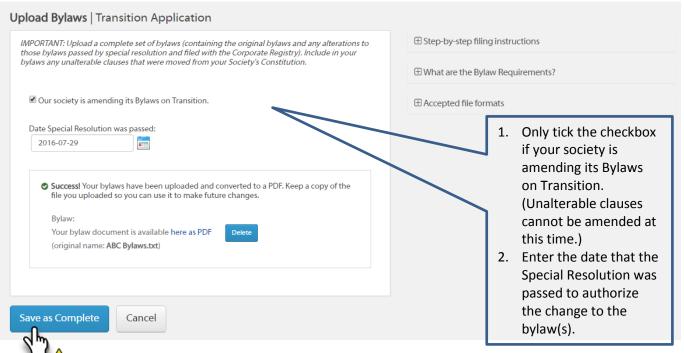

Amending your society's bylaws on transition requires a special resolution of the members. The set of bylaws uploaded must contain any unalterable clauses that the society had in its constitution. Please refer to the Transition Guide for more information about amending bylaws and unalterable clauses.

3. Click Save as Complete.

For best results, save/convert your bylaws to a PDF. In some instances, the numbering of your bylaws may change if you use other formats. We suggest you view your draft bylaws before you submit. Accepted file formats are: .pdf, .doc, docx, wpd, .txt, .rtf

4. The bylaws are now uploaded. Click **View Draft Bylaws** to confirm they are correct.

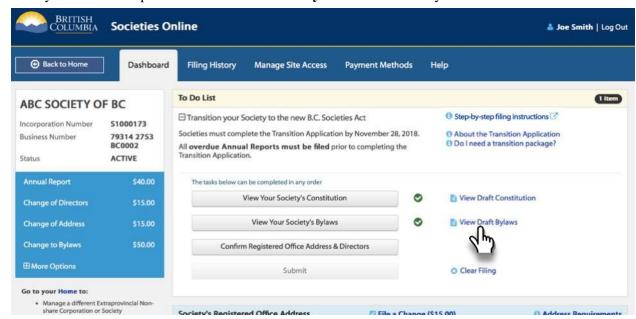

#### Registered Office Address & Directors

1. Click Confirm Registered Office Address & Directors

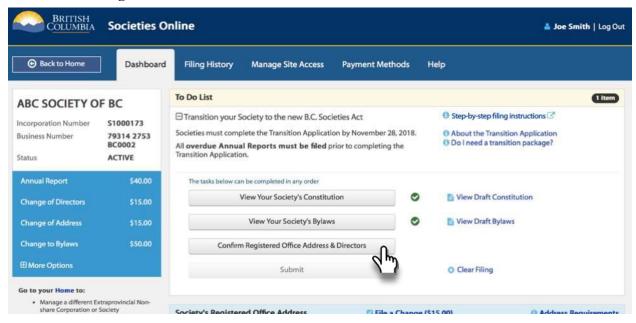

2. Review your Registered Office and Directors information. Update the society's email address, if required.

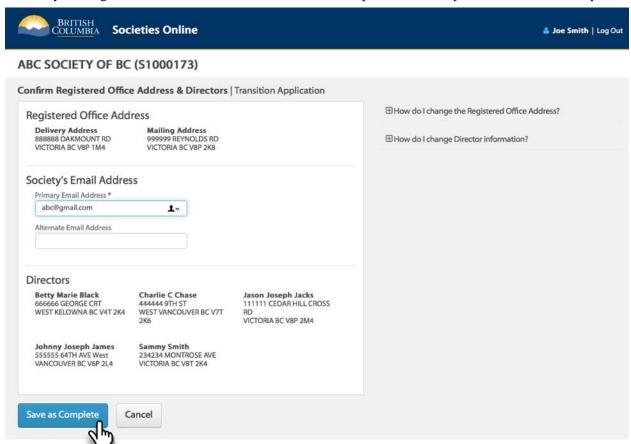

3. Click Save as Complete.

If you need to update your directors or registered office address, file a Change of Directors or Change of Address first before you complete this step. You may exit the Transition Application to make these filings, then return to the Transition Application without losing the information you have entered.

### Submit Filing

1. Click Submit.

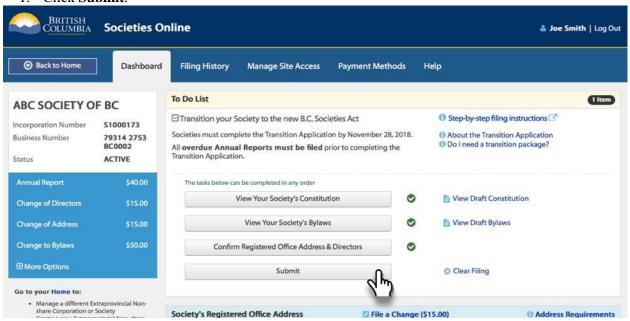

- 2. Review Transition Application. We suggest you review your documents, if you have not already, for correctness and formatting. Fees will be required if you need to make changes/corrections after filing.
- 3. Choose the **Delivery Method for receipt of your society's documents.**
- 4. Click Submit.

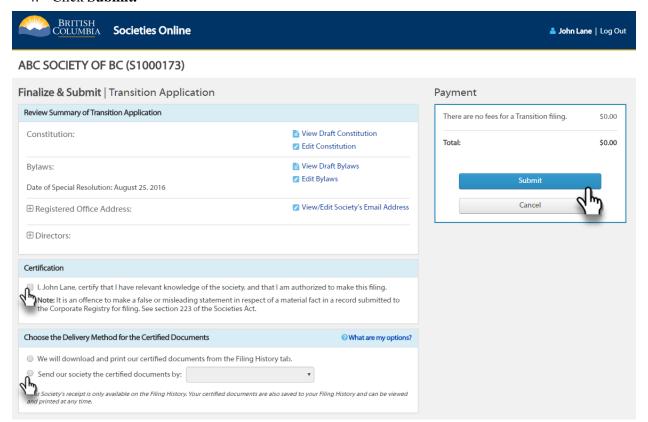

Your **Transition Application** has now been filed with the Corporate Registry.

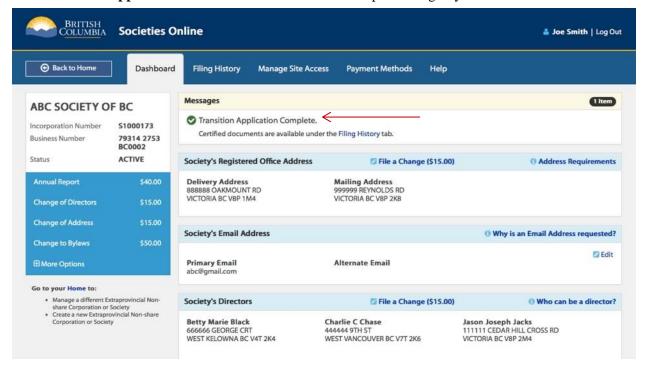

Click on Filing History to see your filings and access your certified documents.

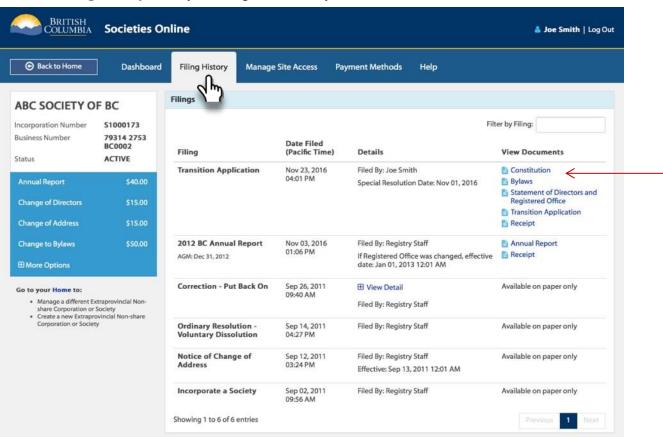

All of your certified documents are in the filing history. You can access them here anytime.

More Resources

Please visit www.gov.bc.ca/societies

To speak to us, please call 1-877-526-1526